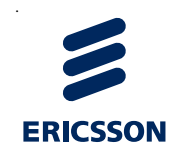

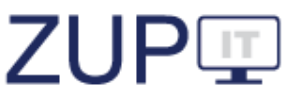

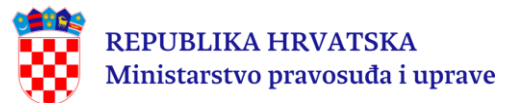

# **Daljnje unapređenje praćenja upravnog postupanja i odlučivanja**

# **ZUP III (2022.)**

## **Korisnički priručnik za ulogu**

## **Stranka**

## **Verzija 3.0**

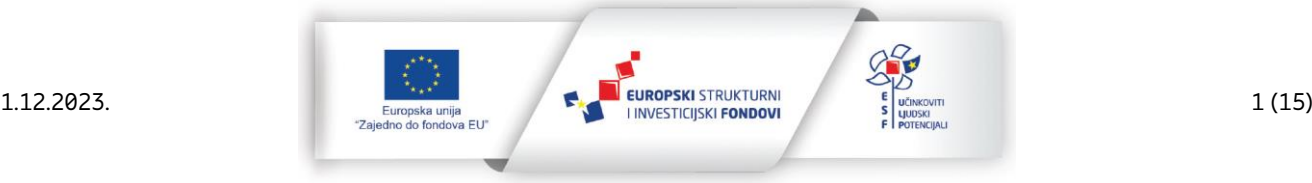

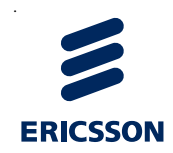

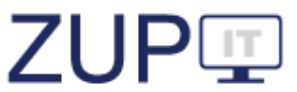

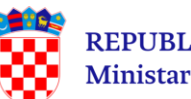

### **SADRŽAJ:**

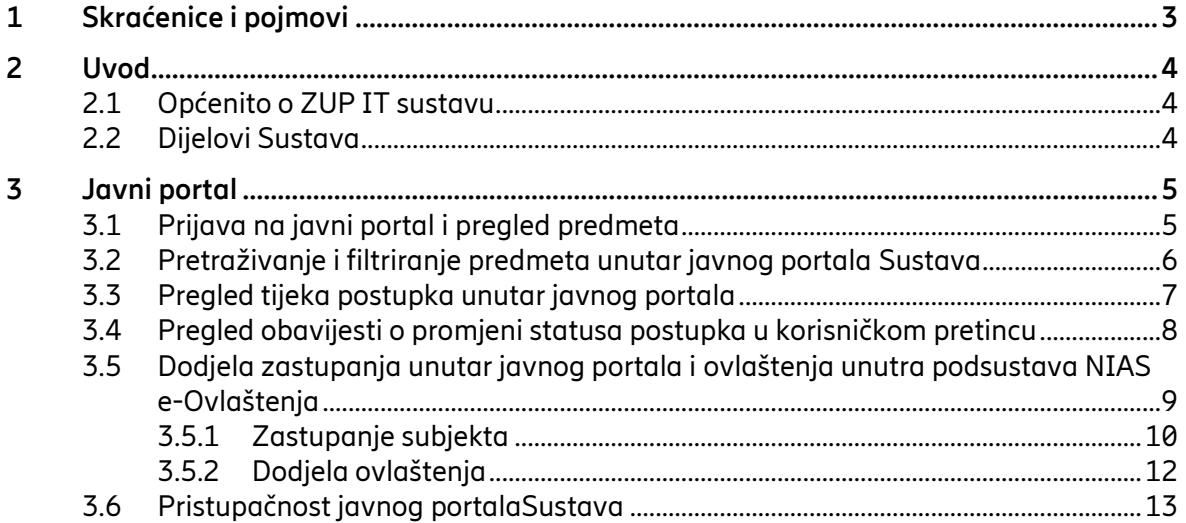

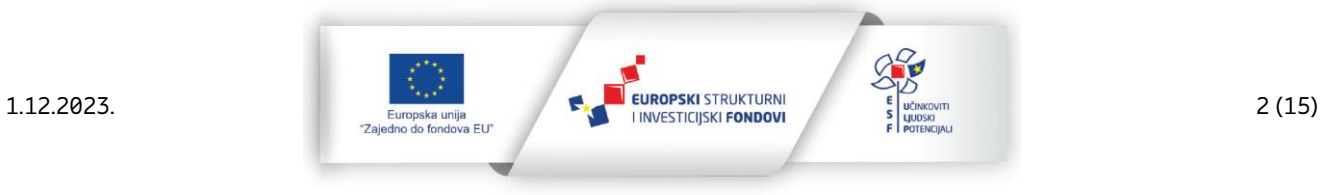

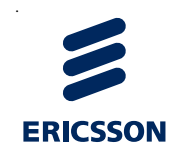

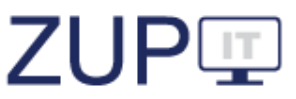

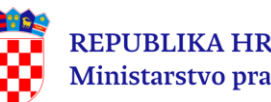

### **1 Skraćenice i pojmovi**

<span id="page-2-0"></span>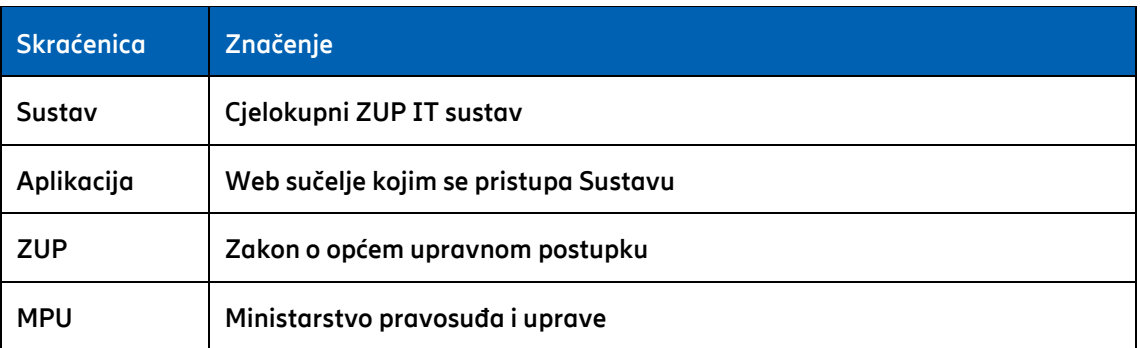

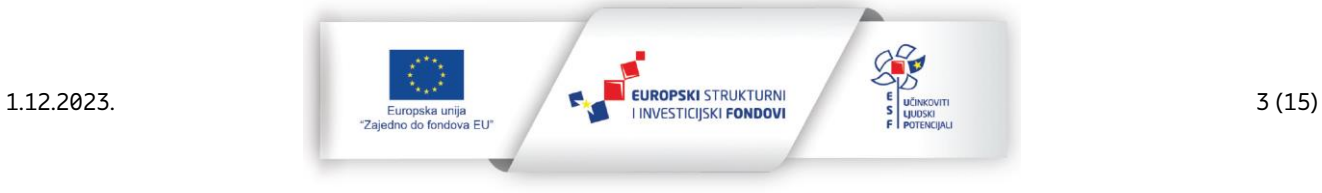

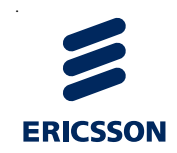

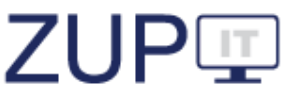

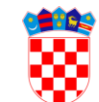

#### **2 Uvod**

<span id="page-3-0"></span>ZUP IT aplikacija razvijena je radi omogućavanja praćenja primjene pravnih instituta Zakona o općem upravnom postupku (dalje: ZUP) u javnopravnim tijelima koja su ga obvezna primjenjivati. ZUP propisuje pravila postupanja koja se primjenjuju u svim upravnim postupcima i koja su temeljni sadržaj ove aplikacije. U aplikaciji se nalazi popis javnopravnih tijela, popis zakona kojima se uređuje neko upravno područje i definiraju upravne stvari i popis službenih evidencija koje su ustanovljene na temelju propisa. Upravne stvari razvrstane su po upravnim područjima i upravnim poslovima. Pojedina upravna stvar povezana je s javnopravnim tijelima po njihovoj nadležnosti i sa službenim osobama (referentima) koji su ovlašteni voditi upravne postupke u toj upravnoj stvari i u tom tijelu. Ovlaštenje za vođenje upravnog postupka proizlazi iz opisa poslova pojedinog radnog mjesta.

**Stranka** u upravnom postupku je fizička ili pravna osoba na zahtjev koje je pokrenut postupak, protiv koje se vodi postupak ili koja radi zaštite svojih prava ili pravnih interesa ima pravo sudjelovati u postupku. Stranka može biti i tijelo državne uprave te drugo državno tijelo, tijelo jedinice lokalne ili područne (regionalne) samouprave ili drugo javnopravno tijelo koje nema pravnu osobnost te njihova područna jedinica, odnosno podružnica ili skupina osoba povezanih zajedničkim interesom, ako može biti nositelj prava, odnosno obveza o kojima se rješava.

U ovom dokumentu opisan je način rada i poduzimanje radnji unutar javnog portala ZUP IT aplikacije za građane i poslovne korisnike koji su upisani kao stranke u postupcima unutar glavnog portala ZUP IT sustava (dalje: korisnik).

#### **2.1 Općenito o ZUP IT sustavu**

<span id="page-3-1"></span>Prilikom izrade ove aplikacije vodilo se računa o tome da bude naklonjena korisnicima i jednostavna za uporabu.

Podaci se u aplikaciju unose za postupke koji će biti pokrenuti nakon uspostave ZUP IT sustava (dalje: Sustav) u javnopravnom tijelu.

#### **2.2 Dijelovi Sustava**

<span id="page-3-2"></span>Sustav se sastoji od tri glavna dijela: glavne aplikacije Sustava, web servisa za povezivanje informacijskih sustava uredskih poslovanja i javnog portala.Javna aplikacija Sustava korisnicima pruža uvid u promjene statusa predmeta u upravnim postupcima u kojima su oni stranke. Korisnici pristupaju e-usluzi javnog portala preko poveznice iz dijela sustava e-Građani pri čemu se prikazuju svi predmeti u kojima je korisnik stranka ili preko poruke primljene u korisničkom pretincu sustava e-Građani o promjeni statusa upravnog postupka koja sadrži poveznicu kojom se otvara pregled upravnog postupka na javnom portalu.

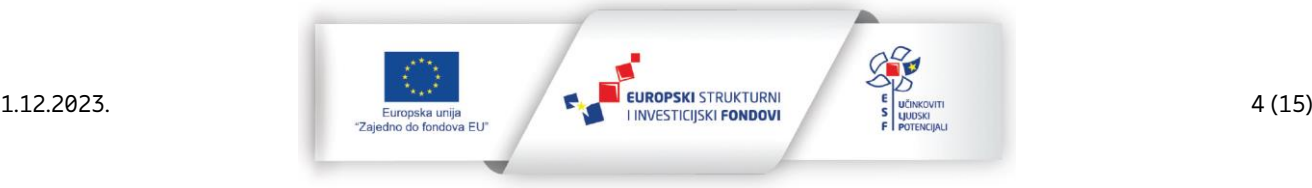

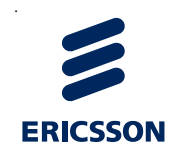

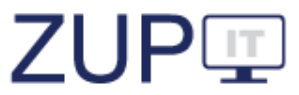

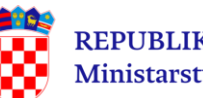

#### **3 Javni portal**

<span id="page-4-0"></span>U ovom poglavlju opisana je javna aplikacija ZUP IT koja korisnicima pruža uvid u promjene statusa predmeta u upravnim postupcima u kojima oni sudjeluju kao stranke.

Za identificiranje i provjeru autentičnosti stranke koristi se Nacionalni identifikacijski i autentifikacijski sustav (u daljnjem tekstu "**NIAS**"). Nakon prijave korisnika u Sustav, prikazuje se popis svih upravnih predmeta u kojima sudjeluje kao stranka u upravnom postupku.

Postoje dva načina pristupanja informacijama o statusu rješavanja upravne stvari:

- 1. Pristupanjem korisnika e-usluzi javnog portala preko poveznice iz dijela sustava e-Građani, pri čemu se prikazuju svi predmeti u kojima je stranka.
- 2. Pristupanjem korisnika preko poruke primljene u korisničkom pretincu sustava e-Građani o promjeni statusa upravnog postupka. Poruka sadrži poveznicu kojom se otvara pregled upravnog postupka na javnom portalu.

#### **3.1 Prijava na javni portal i pregled predmeta**

e-Upravni postupak

<span id="page-4-1"></span>Službene osobe u Sustavu mijenjaju podatke upravnih postupaka i upisuju stranke. Stranke koje imaju otvoren korisnički pretinac u sustavu e-Građano mogu pregledati promjene u predmetu na javnom portalu, ali ne mogu ništa mijenjati.

Korisnik pristupa aplikaciji unosom adrese javne aplikacije u internetski preglednik. Otvara se ekran za prijavu pomoću NIAS sustava, korisnik pritišće gumb **NIAS PRIJAVA**.

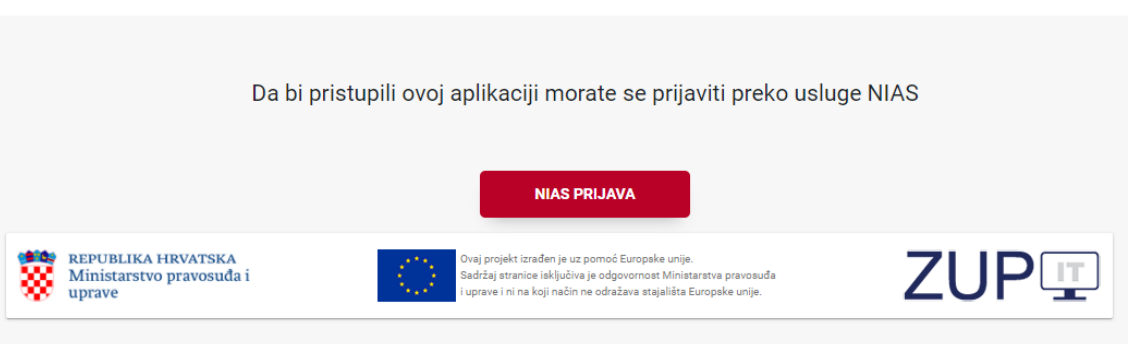

Slika 1. NIAS prijava za ulazak u javni portal Sustava

Otvara se ekran službene stranice **nias.gov.hr** na kojoj korisnik može izvršiti prijavu (korisnik mora koristiti minimalno razinu sigurnosti**: značajna razina sigurnosti**).

Nakon uspješne prijave korisnik je preusmjeren na javni portal Sustava i prikazuje se ekran s popisom svih predmeta koje smije vidjeti.

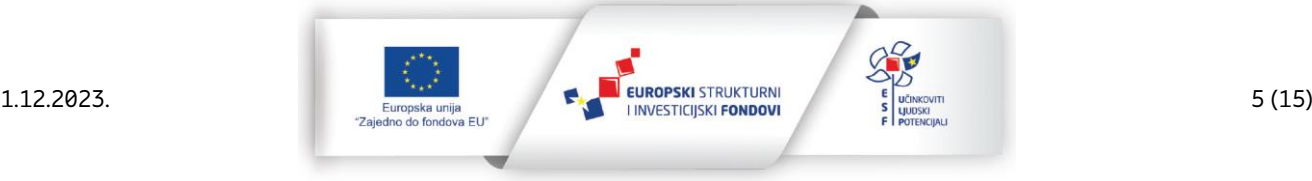

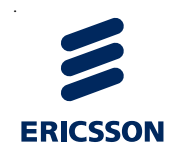

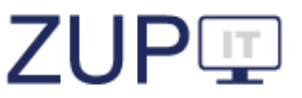

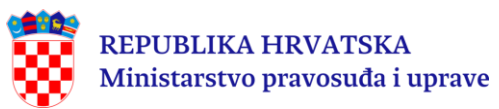

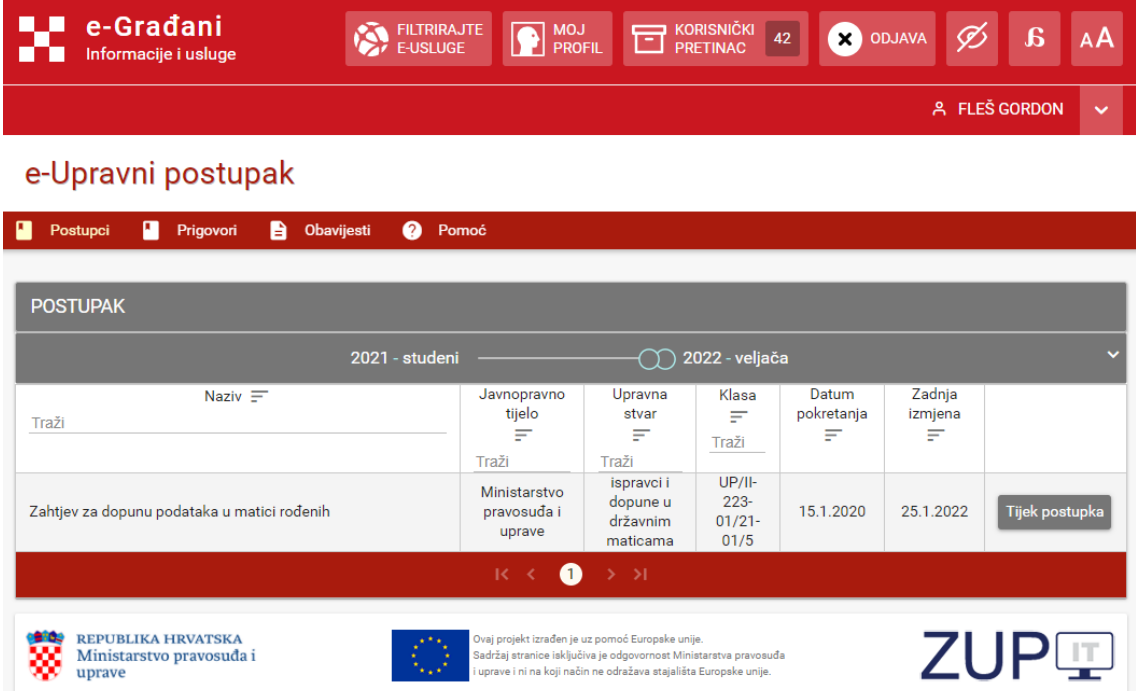

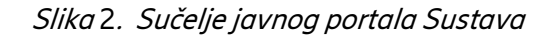

#### **3.2 Pretraživanje i filtriranje predmeta unutar javnog portala Sustava**

<span id="page-5-0"></span>Predmete koji su migrirani na javni portal moguće je pretraživati i filtrirati. Kao i unutar glavne aplikacije Sustava, filtri predstavljaju poseban dio za unos kriterija prema kojima se obavlja pretraga nad svim podacima na otvorenoj kartici. Pretraživanje predstavlja unos teksta u posebno polje iznad stupca za kojeg se obavlja pretraživanje što sužava popis liste na podatke koji odgovaraju unesenom tekstu.

Preduvjet za izvođenje radnje je da je korisnik prijavljen u javni portal Sustava. Prikazani predmeti se filtriraju tako što korisnik iz glavnog izbornika odabire karticu **Javni Postupci** pri čemu se otvara popis predmeta. Korisnik na kartici **Filtar** odabire padajući izbornik pri čemu se prikazuje prozor za filtriranje predmeta. Unose se kriteriji filtriranja i pokreće filtriranje postupaka prema unesenim kriterijima pritiskom na gumb **Pretraži**.

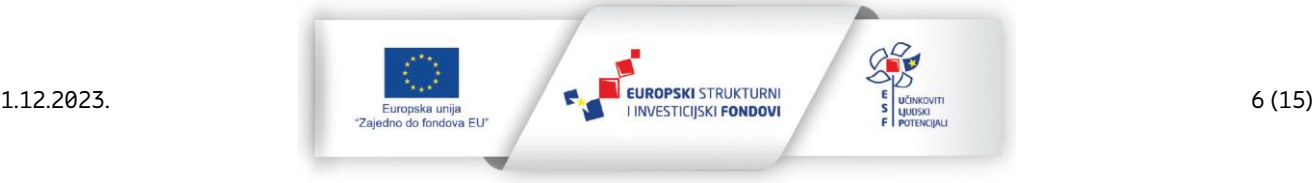

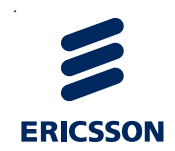

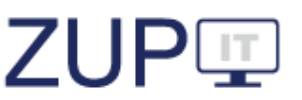

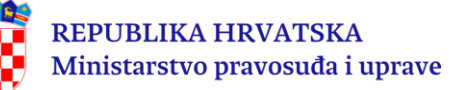

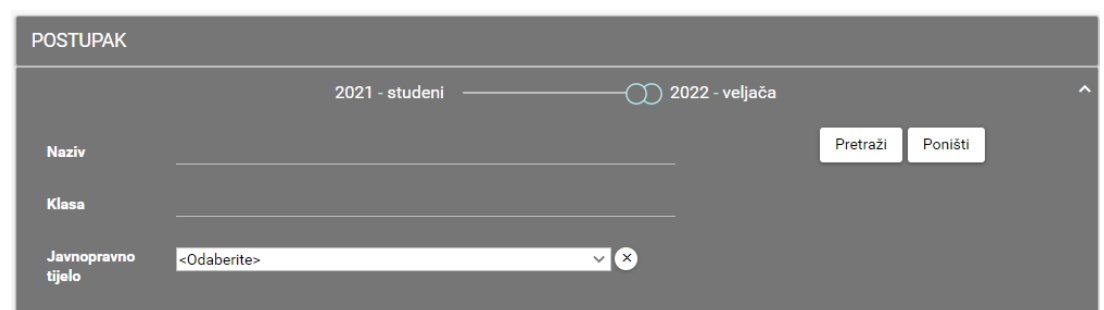

Slika 3. Filtriranje javnih predmeta

Prikazuje se prozor s popisom predmeta prema unesenim kriterijima filtriranja. Korisnik pregledava popis predmeta.

Korisnik pretražuje unesene predmete tako što iz glavnog izbornika odabire karticu **Javni Postupci** pri čemu se otvara popis predmeta unesenih u Sustav. Korisnik unosi kriterije pretraživanja tako što unosi tekst u stupce **Naziv, Javnopravno tijelo, Upravna stvar ili KLASA**uz oznaku **Traži**. U skladu s unesenim kriterijima pretraživanja ažurira se lista predmeta.

#### **3.3 Pregled tijeka postupka unutar javnog portala**

<span id="page-6-0"></span>Korisnik je prijavljen u javni portal Sustava, nalazi se na kartici **Javni Postupci** te odabire akciju **Tijek postupka** u retku predmeta za koji želi pregledati podatke.

Otvara se ekran s općim podacima predmeta kao što su **Naziv, KLASA, Upravna stvar, Javnopravno tijelo, Datum pokretanja, Zadnja izmjena** te lista statusa postupka. Lista statusa postupka sadržava datum izmjene, naziv statusa te detalje statusa.

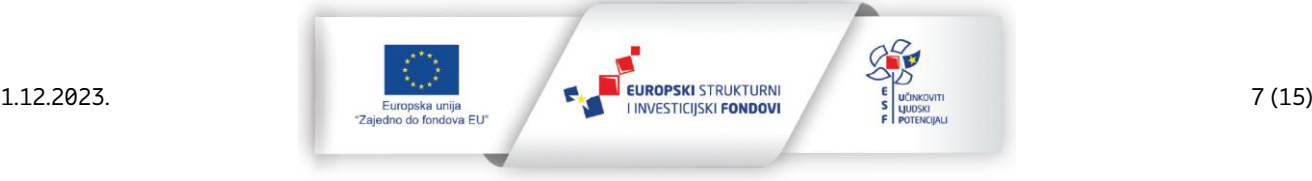

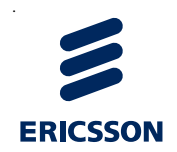

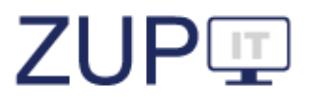

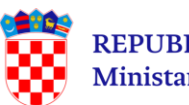

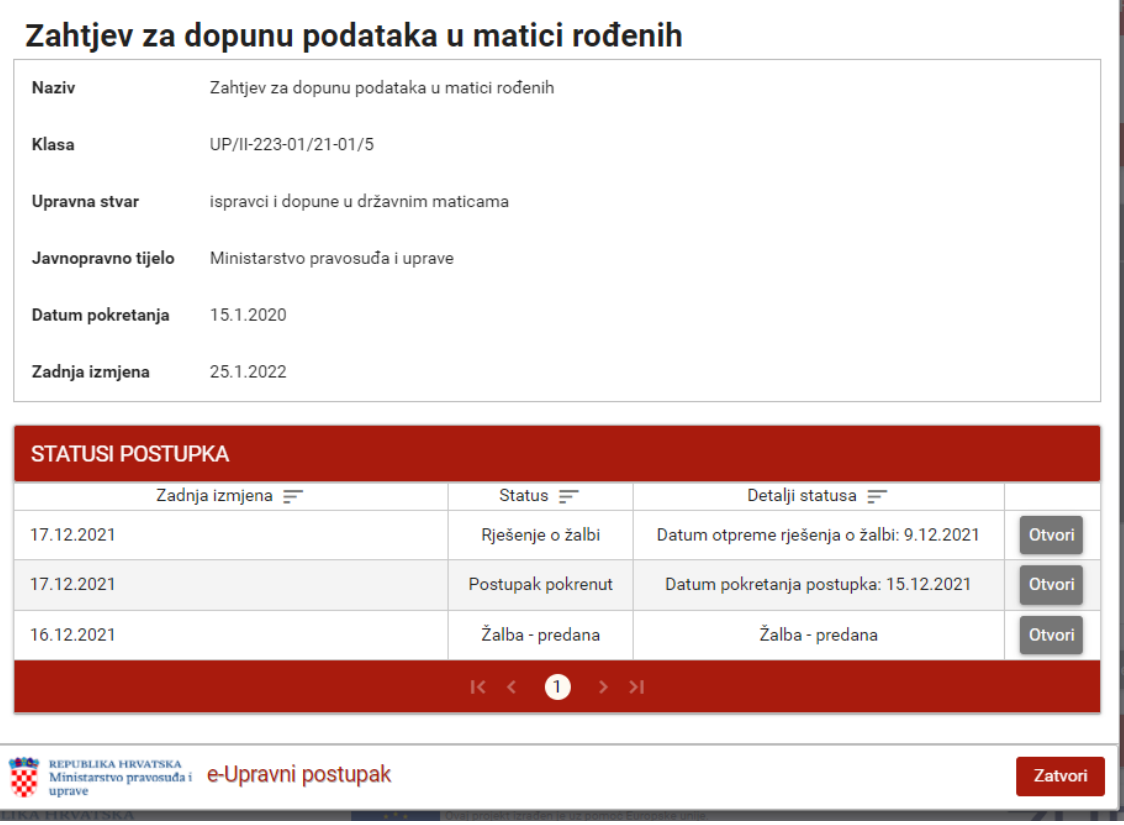

Slika 4. Tijek postupka

Nakon što je korisnik pregledao podatke, pritišće gumb **Zatvori**, čime završava pregled tijeka postupka.

#### **3.4 Pregled obavijesti o promjeni statusa postupka u korisničkom pretincu**

<span id="page-7-0"></span>Službena osoba mijenja status predmeta unutar glavne aplikacije. Nakon uspješno dovršene migracije podataka za isti predmet, on se označava kao kandidat za slanje obavijesti strankama. Obavijesti se šalju samo onim strankama koje imaju verificirani OIB unutar Sustava. Ako se u postupku naknadno doda nova stranka ona dobiva poruke samo o naknadnim izmjenama postupka.

Korisnik je prijavljen u sustav e-Građani, zaprimio je obavijest u korisnički pretinac. Korisnik otvara poruke u pripadajućem korisničkom pretincu klikom na gumb **Korisnički pretinac** u gornjem desnom kutu aplikacije.

Otvara se ekran **Korisnički pretinac**, a korisnik pregledava **Pristigle poruke**.

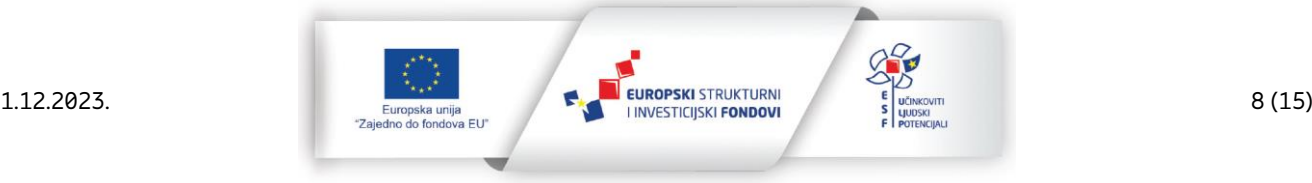

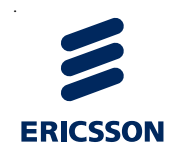

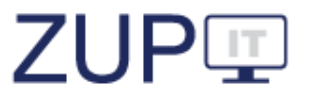

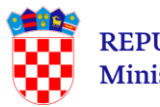

|         | e-Građani<br>E-USLUGE<br>Informacije i usluge | <b>FILTRIRAJTE</b><br>MOJ<br>PROFIL   | <b>ED</b> KORISNIČKI<br>42 | X ODJAVA | $\mathbf{s}$<br>Ø            | AA                   |
|---------|-----------------------------------------------|---------------------------------------|----------------------------|----------|------------------------------|----------------------|
|         |                                               |                                       |                            |          | A FLEŠ GORDON                | $\checkmark$         |
|         | <b>司 Korisnički pretinac</b>                  |                                       |                            |          |                              |                      |
|         | <b>Pristigle poruke</b><br>v                  |                                       |                            |          |                              | $\boldsymbol{\beta}$ |
| $\star$ | Pošiljatelj                                   | Predmet                               |                            |          | $\overline{\mathbf{z}}$      | Primitak             |
| ☆       | MINISTARSTVO PRAVOSUĐA I UPRAVE               | Obavijest o promjeni statusa postupka |                            |          | 25. 1. 2022. 0:32<br>$\circ$ |                      |
| ☆       | MINISTARSTVO PRAVOSUĐA I UPRAVE               | Obavijest o promjeni statusa postupka |                            |          | 12. 1. 2022. 14:35<br>©      |                      |

Slika 5. Korisnički pretinac

Korisnik odabire poruku "*Obavijest o promjeni statusa postupka*" koja sadrži informaciju o promjeni u upravnom predmetu i poveznicu na javni portal Sustava.

| <b>Pristigle poruke</b>                                                                                                    |   |         |   |    |  |   |  |  |  |
|----------------------------------------------------------------------------------------------------|---|---------|---|----|--|---|--|--|--|
| Pošiljatelj                                                                                                    |   | Predmet |   |    |  |   |  |  |  |
| ☆<br>25.1.2022.0:32<br>♤<br>MINISTARSTVO PRAVOSUĐA I UPRAVE<br>Obavijest o promjeni statusa postupka                                                                                                    |   |         |   |    |  |   |  |  |  |
| Poštovani.<br>došlo je do promjene u upravnom predmetu UP/I-112-02/20-01/24 (prijam u državnu službu na određeno vrijeme), Vidović Dominko, služ K u<br>Požegi - rješenje o rasporedu na radno mjesto voditelj Odjela financijsko-knjigovodstvenih poslova, Ministarstvo pravosuđa i uprave, 25.01.2022.<br>Detaljne podatke možete vidjeti na poveznici: https://zupit-test.gov.hr/public/e-gradjani/predmet/<br>Ministarstvo pravosuđa i uprave<br>(Ako niste stranka na navedenom postupku, molimo da se obratite nadležnom tijelu.) |   |         |   |    |  |   |  |  |  |
| , پل                                                                                                    | ⊠ | 门       | H | णि |  | 咼 |  |  |  |

Slika 6. Pregled nove poruke u korisničkom pretincu

Odabirom **poveznice** otvara se aplikacija na javnom portalu, a korisnik može pregledati detaljne informacije o predmetu čiji je status promijenjen. Korisnik je u tom trenutku već prijavljen u Sustav i može nastaviti pretraživati u aplikaciji.

#### **3.5 Dodjela zastupanja unutar javnog portala i ovlaštenja unutra podsustava NIAS e-Ovlaštenja**

<span id="page-8-0"></span>Korisnik u alatnoj traci sustava NIAS može odabrati način rada u ime nekog poslovnog subjekta za kojeg ima ovlaštenje ili kojeg zakonski zastupa. Predmeti koji se prikazuju će ovisiti o tom odabiru. Postoje tri mogućnosti:

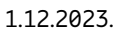

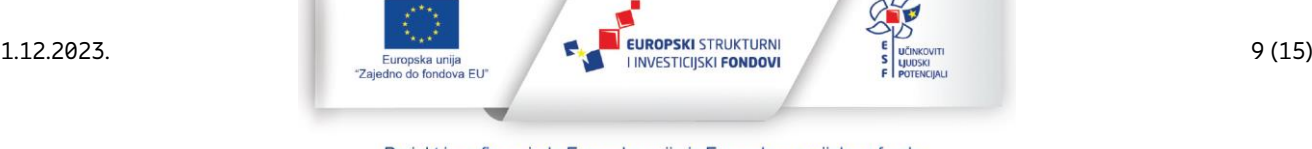

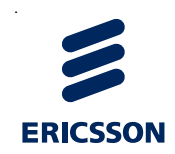

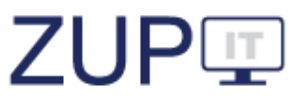

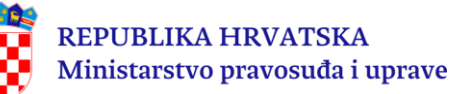

- Korisnik je zakonski zastupnik odabranog poslovnog subjekta pa vidi sve predmete tog poslovnog subjekta, bez obzira je li stranka u predmetu ili nije.
- Korisnik ima ovlaštenje pristupiti usluzi u ime tog poslovnog subjekta pa vidi samo predmete poslovnog subjekta na kojima je on sam također stranka.
- Korisnik je prijavljen kao građanin (fizička osoba) i vidi samo svoje predmete u kojima je stranka.

#### **3.5.1 Zastupanje subjekta**

<span id="page-9-0"></span>Korisnik je prijavljen u javni portal, u padajućem izborniku pored imena u gornjem desnom kutu ekrana pritišće gumb **Promjena subjekta**.

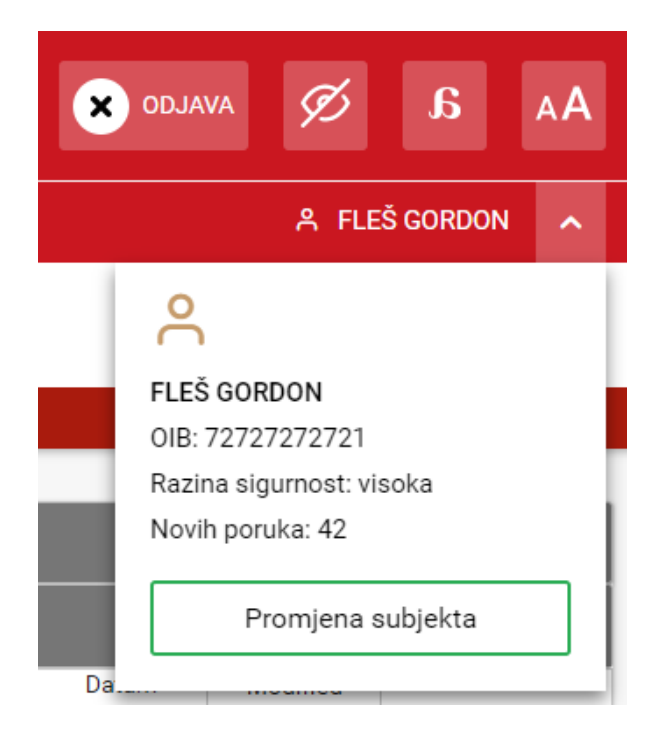

Slika 7. Izbornik s informacijama korisnika i opcijom za promjenu subjekta

Otvara se ekran za pretragu i odabir subjekta, korisnik pretražuje i označava subjekt koji želi zastupati u Sustavu te pritišće gumb **Potvrdite odabir**.

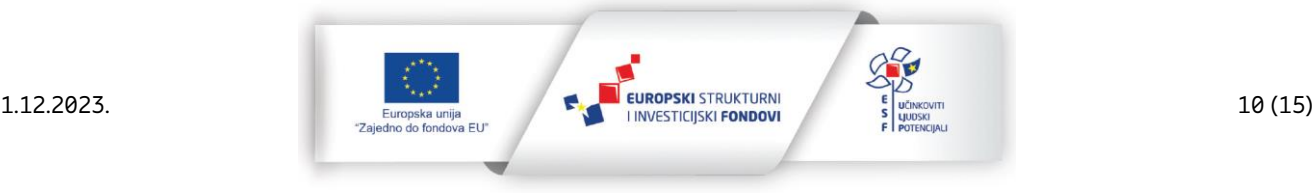

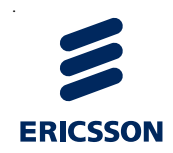

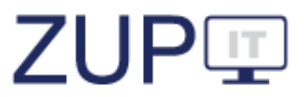

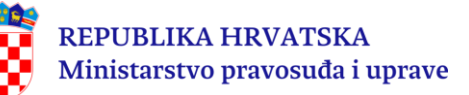

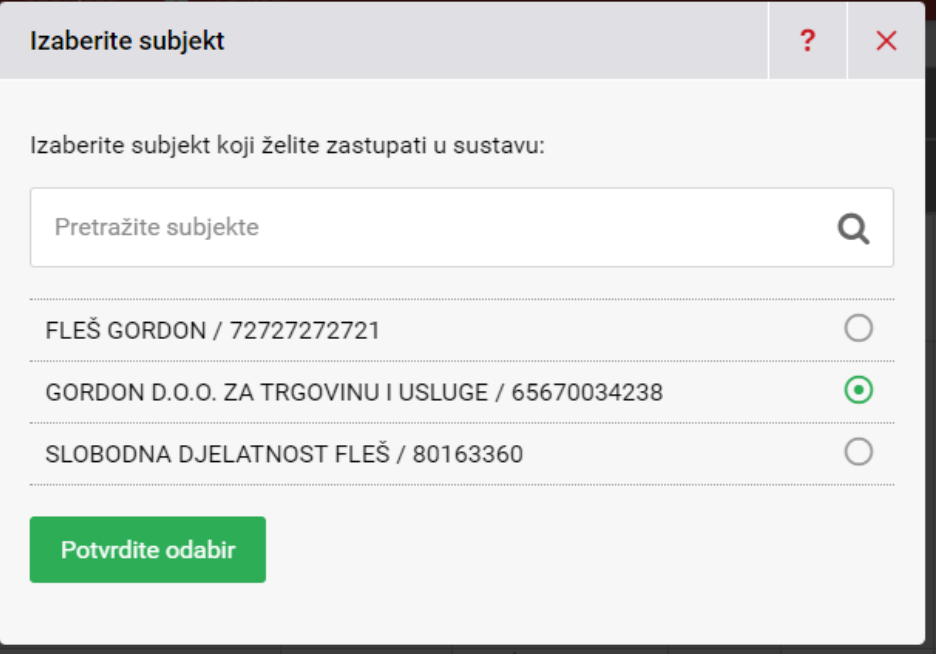

Slika 8. Odabir subjekta

Nakon potvrđenog odabira korisnik može pregledati predmete subjekta kojeg zastupa.

| e-Građani<br>Informacije i usluge                               | <b>FILTRIRAJTE</b><br>E-USLUGE                                                                                                    | <b>MOJ</b><br><b>PROFIL</b>         | F                              | <b>KORISNIČKI</b><br><b>PRETINAC</b> | $\mathbf{x}$<br>42       | <b>ODJAVA</b><br>Ø                 | $\mathbf{g}$   | АA           |
|-----------------------------------------------------------------|----------------------------------------------------------------------------------------------------|-------------------------------------|--------------------------------|--------------------------------------|--------------------------|------------------------------------|----------------|--------------|
|                                                                 |                                                                                                    |                                     |                                |                                      | ዳ.                       | <b>GORDON D.O.O. ZA TRGOVINU I</b> |                | $\checkmark$ |
| e-Upravni postupak                                              |                                                                                                    |                                     |                                |                                      |                          |                                    |                |              |
| $\bullet$<br>A<br>Postupci<br><b>Obavijesti</b>                 | Pomoć                                                                                                    |                                     |                                |                                      |                          |                                    |                |              |
| <b>POSTUPAK</b>                                                 |                                                                                                    |                                     |                                |                                      |                          |                                    |                |              |
|                                                                 | 2021 - studeni                                                                                                    |                                     | $\bigcap$                      | 2022 - veljača                       |                          |                                    |                | $\checkmark$ |
| Naziv $\equiv$<br>Traži                                         |                                                                                                    | Javnopravno<br>tijelo<br>≕<br>Traži | Upravna<br>stvar<br>F<br>Traži | Klasa<br>F<br>Traži                  | Datum<br>pokretanja<br>Ξ | Zadnja<br>izmjena<br>₹             |                |              |
| kamp                                                            |                                                                                                    | Grad<br>Čakovec                     | zabrana<br>kampiranja          | 123                                  | 17.12.2021               | 25.1.2022                          | Tijek postupka |              |
| O<br>$R_{\rm c}$<br>> 1<br>$\prec$                              |                                                                                                    |                                     |                                |                                      |                          |                                    |                |              |
| <b>REPUBLIKA HRVATSKA</b><br>Ministarstvo pravosuđa i<br>uprave | Ovaj projekt izrađen je uz pomoć Europske unije.<br>Sadržaj stranice isključiva je odgovornost Ministarstva pravosuđa<br>i uprave i ni na koji način ne odražava stajališta Europske unije. |                                     |                                |                                      |                          | <b>ZUP</b> 亚                       |                |              |

Slika 9. Pregled predmeta subjekta kojeg korisnik zastupa

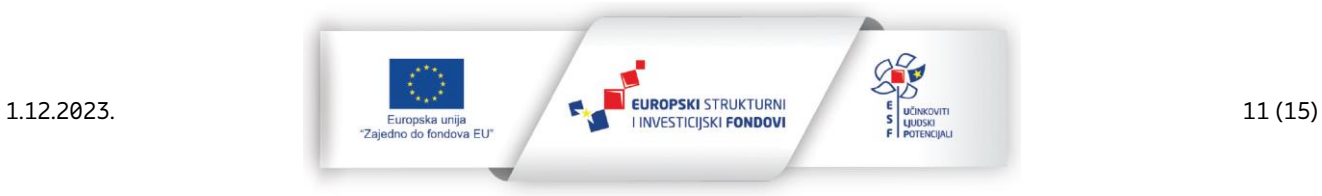

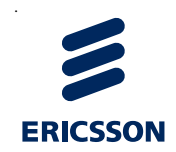

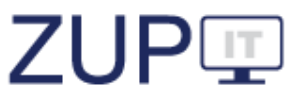

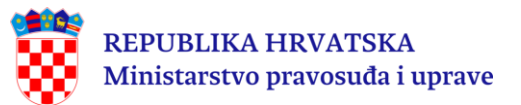

#### **3.5.2 Dodjela ovlaštenja**

<span id="page-11-0"></span>Korisnik otvara ekran podsustava **e-Ovlaštenja**. Korisnik iz izbornika na lijevoj strani odabire opciju **Ulazak u e-Ovlaštenja**, a potom **Pristup na e-usluge**.

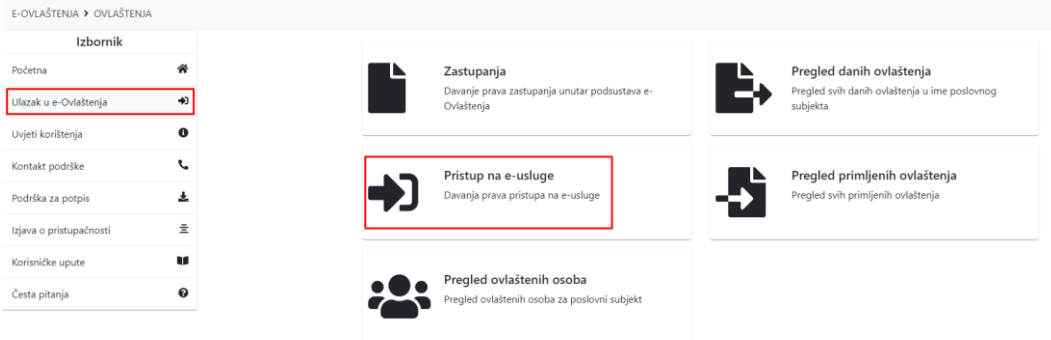

Slika 10. Pristup na e-Usluge

Otvara se ekran **Ovlasti osobu**, a iz izbornika **e-usluga** korisnik odabire opciju **e-Upravni postupak**. Sustav nakon toga prikazuje polja za popunjavanje podataka o opunomoćeniku. Korisnik popunjava podatke o opunomoćeniku i poslovnom subjektu, a sustav nakon toga omogućuje klik na akciju **Potvrdi**.

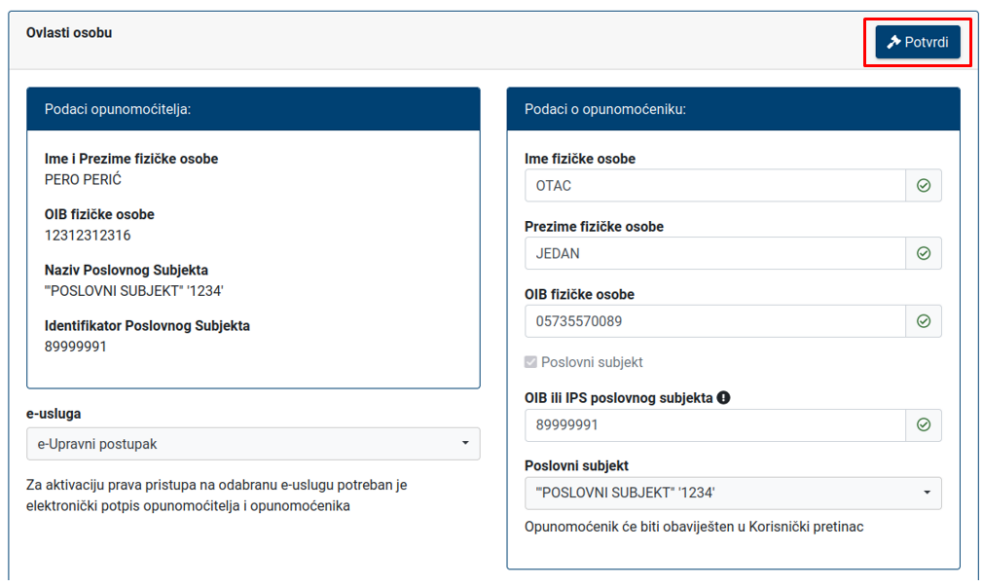

Slika 11. Ekran za ovlaštenje

Korisnik pritiskom na gumb **Potvrdi** sprema podatke. Zatim se otvara ekran za dodjelu uloge. Korisnik pritiskom na gumb *Dodijeli* za e-Uslugu "ZUP IT" dodjeljuje ulogu "*Uvid u* promjene statusa predmeta" za odabranu stranku.

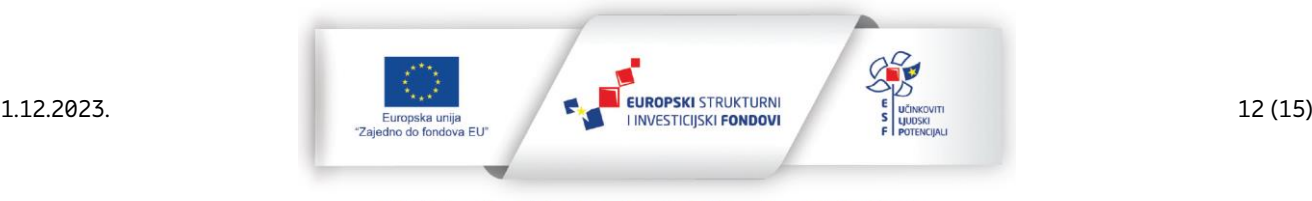

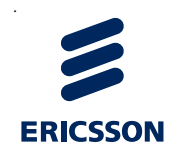

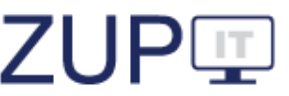

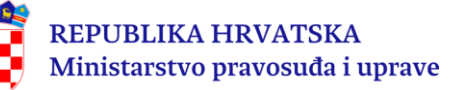

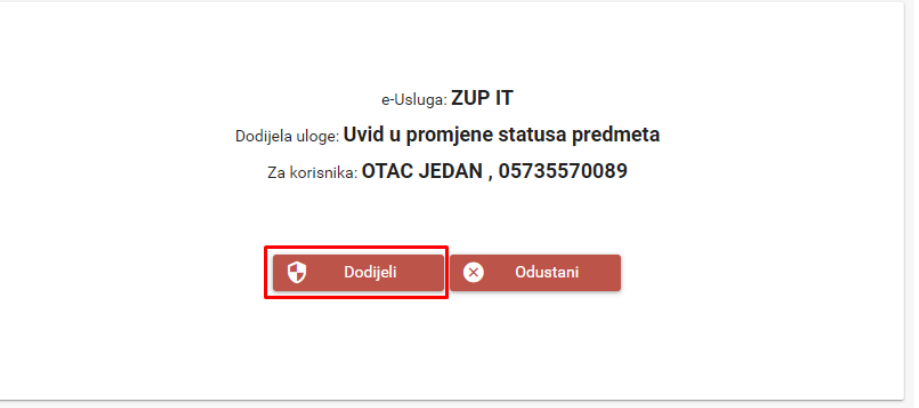

Slika 12. Ekran za potvrdu dodjele uloge

Opunomoćenik nakon toga može pregledati promjene statusa predmeta koji pripadaju ovlašteniku.

#### **3.6 Pristupačnost javnog portala Sustava**

<span id="page-12-0"></span>Javni portal Sustava prilagođen je za korištenje osobama s invaliditetom, kako bi svi korisnici bez obzira na poteškoće mogli pristupiti i koristiti aplikaciju. S obzirom na navedeno, pregled javnog portala Sustava također je prilagođen. Opcije za primjenu pristupačnosti nalaze se u NIAS navigacijskoj traci te se odnose na prilagodbu aplikacije slabovidnim osobama, oblikovanje teksta prilagođeno za lakše čitanje osobama s disleksijom te prilagodbu veličine pisma u aplikaciji.

Korisnik je prijavljen u javni portal Sustava. Odabirom opcije **Prilagodba slabovidnosti** mijenjaju se boje NIAS alatne trake, kako bi se omogućio dobar kontrast teksta i slike na aplikaciji u odnosu na pozadinu, čime se omogućava lakše čitanje teksta.

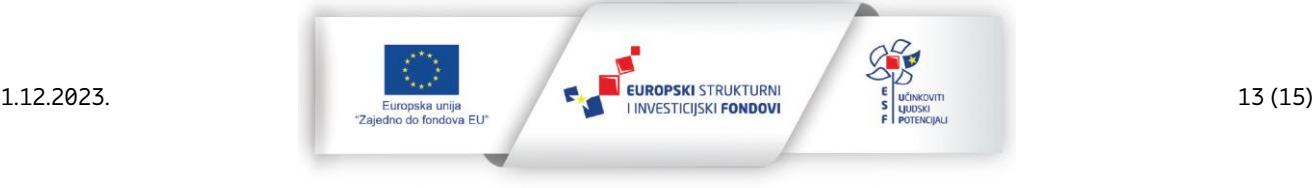

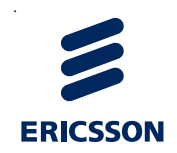

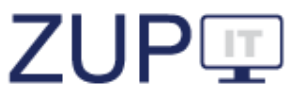

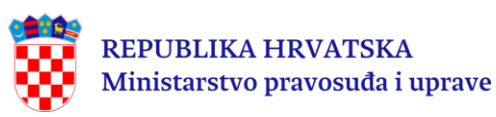

e-Građani FILTRIRAJTE П MOJ<br>PROFIL Korisnički<br>Pretinac  $\vert \bullet \vert$ **X** ODJAVA  $^{\circ}$  $\overline{\mathbf{6}}$ 日  $\overline{42}$ Informacije i usluge п A GORDON D.O.O. ZA TRGOVINU I. e-Upravni postupak **D** Postupci A Obavijesti 2 Pomoć **POSTUPAK** 2021 - studeni 2022 - veljača Datum Zadnja Naziv  $\equiv$ Upravna Klasa tijelo stvar pokretania izmiena  $\equiv$ 

| $\overline{\mathsf{I}}$                                       |                                           | Ξ<br>Traži                                                                                                    | F<br>Traži            | Traži | Ξ          | Ξ         |                |
|---------------------------------------------------------------|-------------------------------------------|----------------------------------------------------------------------------------------------------|-----------------------|-------|------------|-----------|----------------|
| kamp                                                          |                                           | Grad<br>Čakovec                                                                                                    | zabrana<br>kampiranja | 123   | 17.12.2021 | 25.1.2022 | Tijek postupka |
|                                                               |                                           | 4<br>$1<$ $\leq$                                                                                                    | $\rightarrow$         |       |            |           |                |
| ₩<br>REPUBLIKA HRVATSKA<br>Ministarstvo pravosuđa i<br>uprave | $\mathcal{L}^{\star\star}$ .<br>٠<br>`*** | Ovaj projekt izrađen je uz pomoć Europske unije.<br>Sadržaj stranice isključiva je odgovornost Ministarstva pravosuđa<br>i uprave i ni na koji način ne odražava stajališta Europske unije. |                       |       |            |           |                |

Slika 13. Prilagodba za slabovidne osobe

Za vraćanje na početne postavke kontrasta trake potrebno je odabrati opciju **Ukloni prilagodbu slabovidnosti** .

Odabirom opcije *Prilagodba disleksiji* S tekst u aplikaciji mijenja font te se time olakšava korištenje aplikacije osobama s disleksijom. Za vraćanje na početne postavke fonta na ekranu aplikacije potrebno je odabrati opciju **Ukloni prilagodbu disleksiji** .

Odabirom opcije *Veličina pisma* AA moguće je promijeniti veličinu pisma na stranici. Potrebno je odabrati za  $\oplus$  veća slova i  $\ominus$  za manja slova na stranici. Za vraćanje postavki veličine pisma na stranici potrebno je odabrati  $\mathfrak{S}.$ 

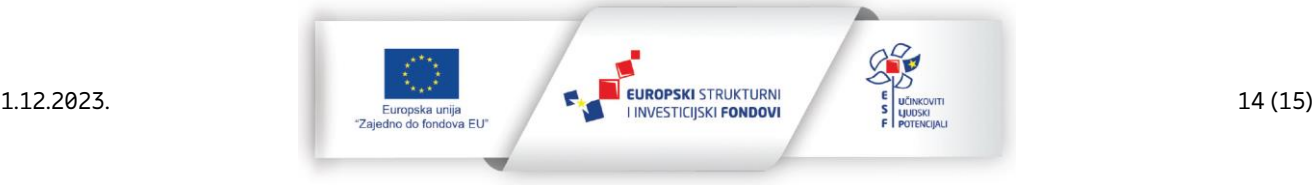

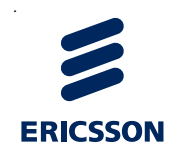

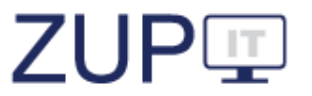

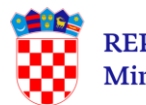

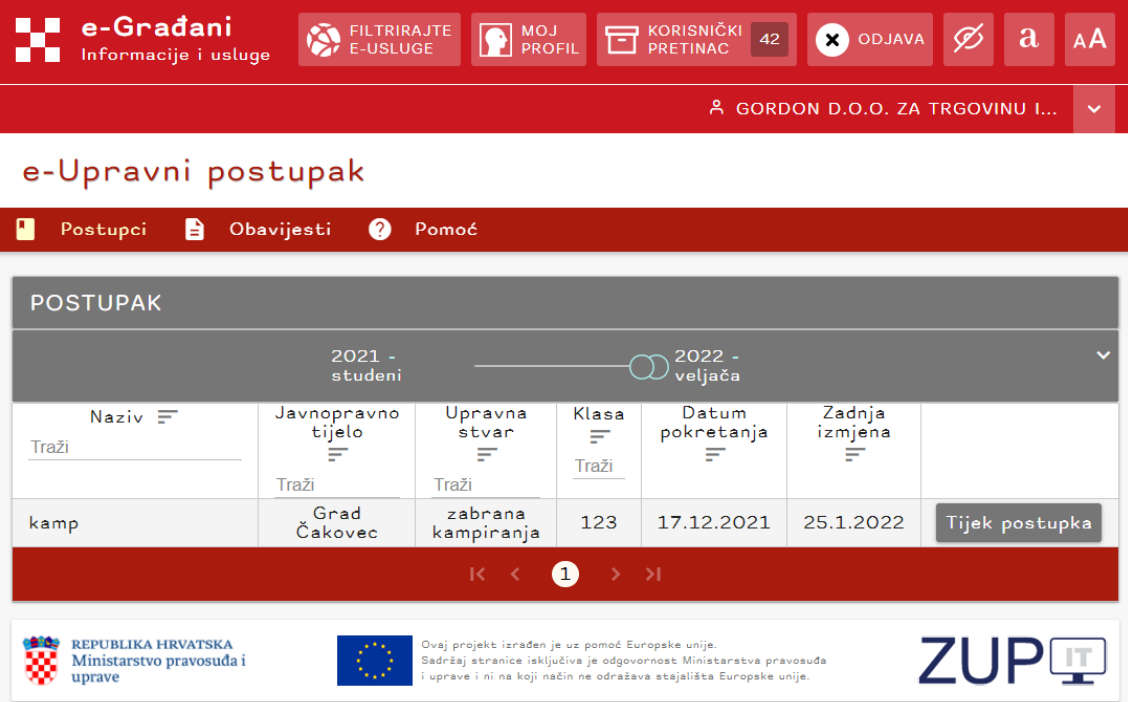

Slika 14. Prilagodba za osobe s disleksijom

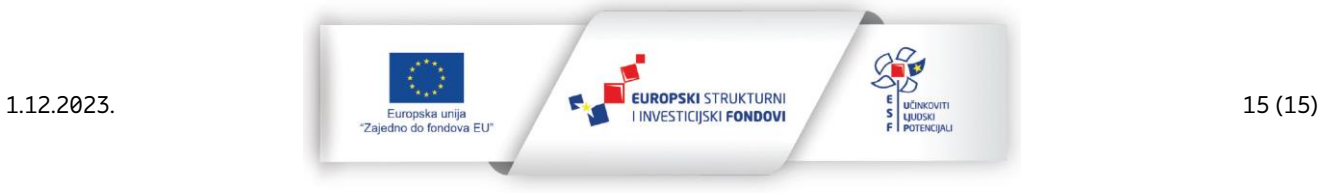